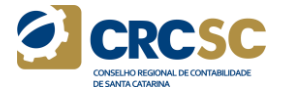

# **PASSO A PASSO PRESTAÇÃO DE CONTAS DE CURSOS NO SISTEMA WEB EPC**

# **1º Acesse o sistema Web - <http://epc.cfc.org.br/>**

**Insira o login –** CPF

**Senha –** Senha definida pelo responsável da Capacitadora

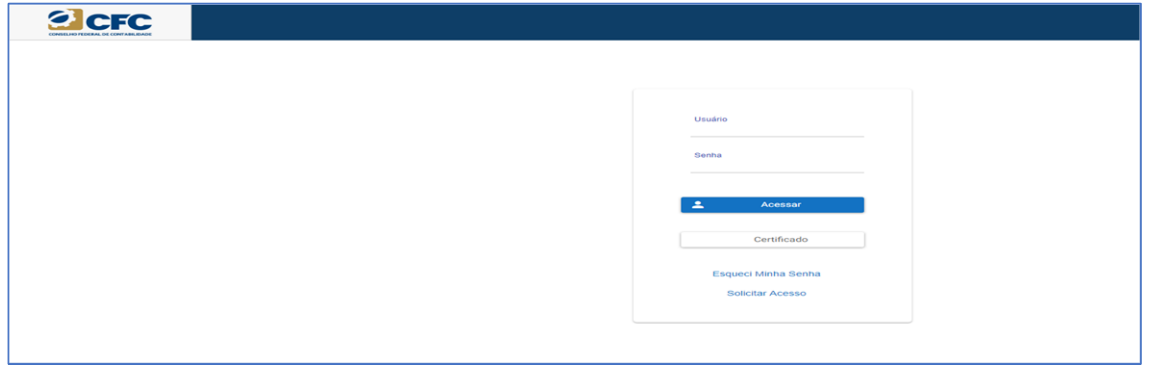

## **2º Ao acessar o sistema Web, clicar no ícone EPC.**

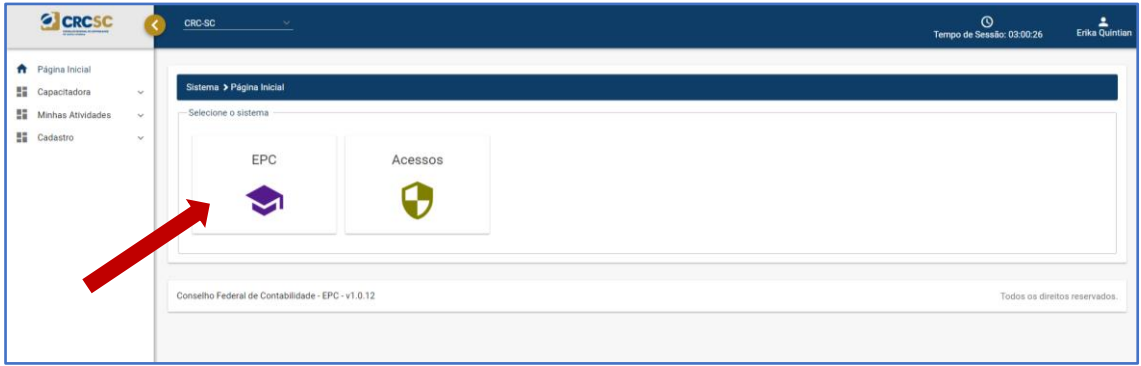

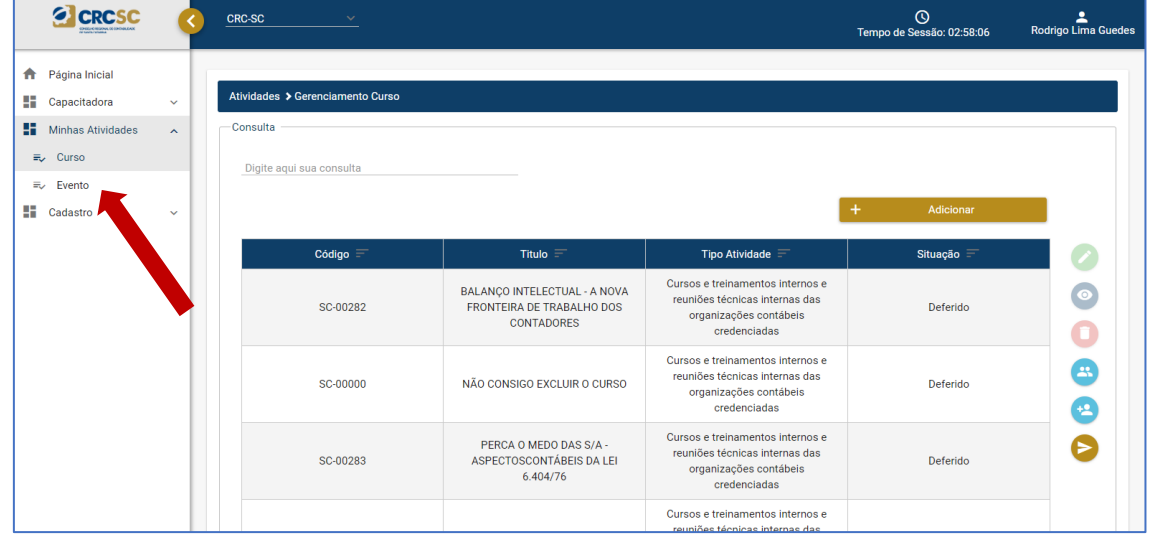

## **3º Clicar em "Minhas Atividades" e em "Curso".**

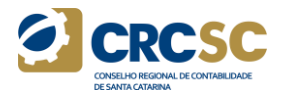

# **4º Selecionar o Curso desejado e clicar no ícone "Visualizar Turmas" .**

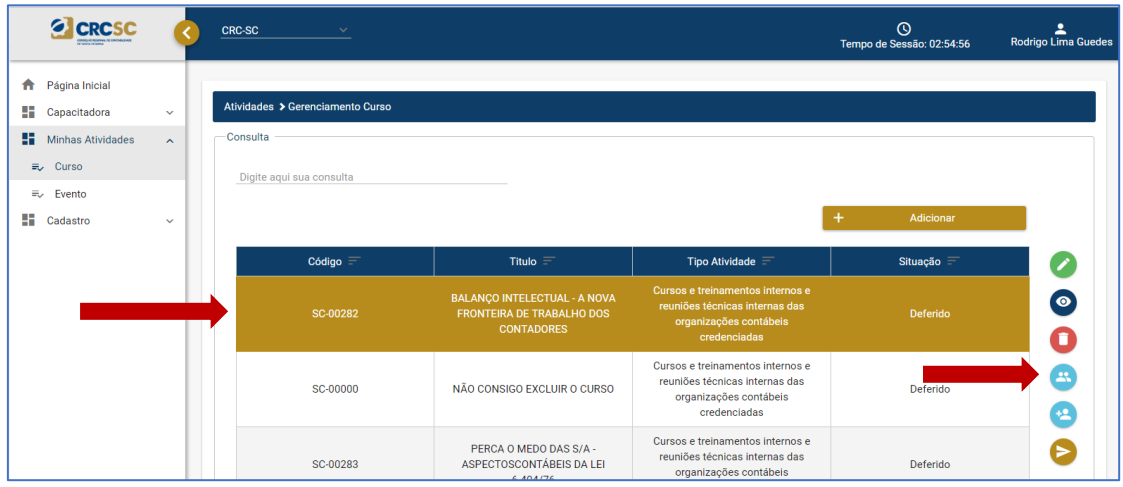

**5º Selecionar a Turma e clicar no ícone "Prestar Conta" . Caso necessite incluir uma nova turma siga os passos do Item 15º.**

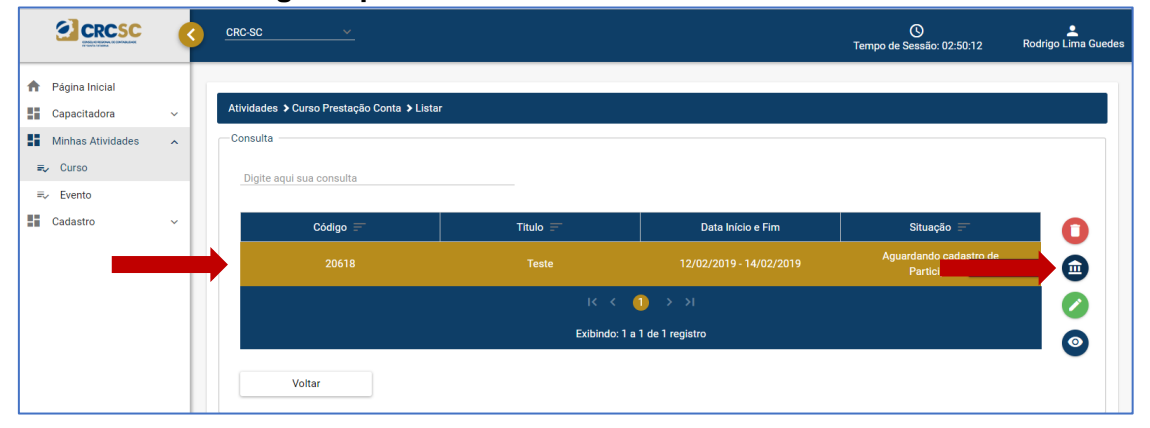

**6º Antes de incluir os participantes do Curso, necessário incluir o Instrutor, clicar no ícone "Prestar Conta" .**

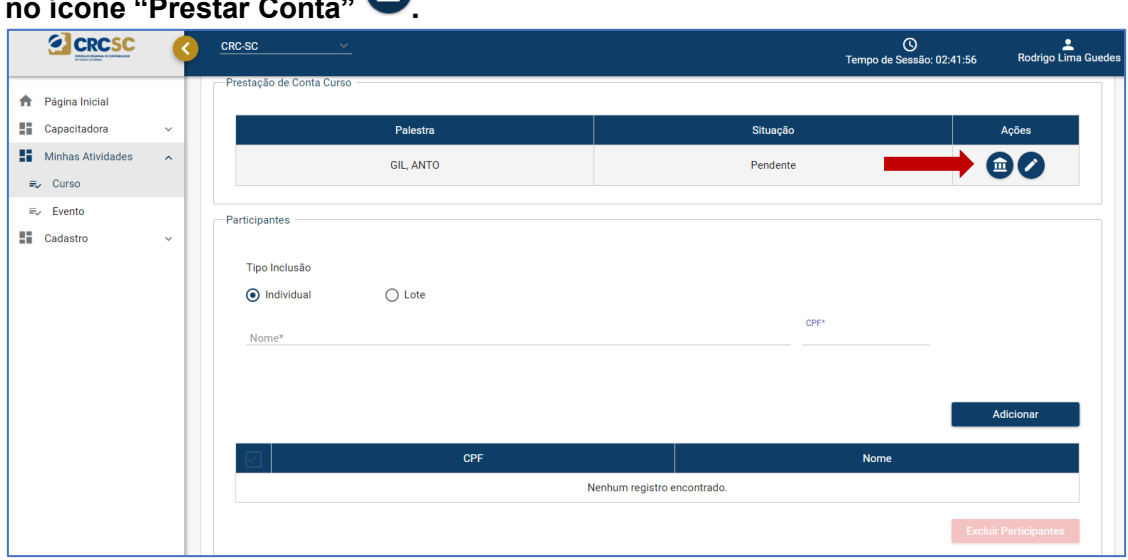

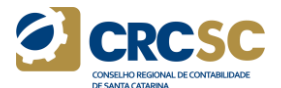

**7º Para inserir o Instrutor e informar a carga horária ministrada no curso, clique na seta e pesquise pelo CPF ou Nome do Instrutor, informado no momento do credenciamento do curso ou evento.** 

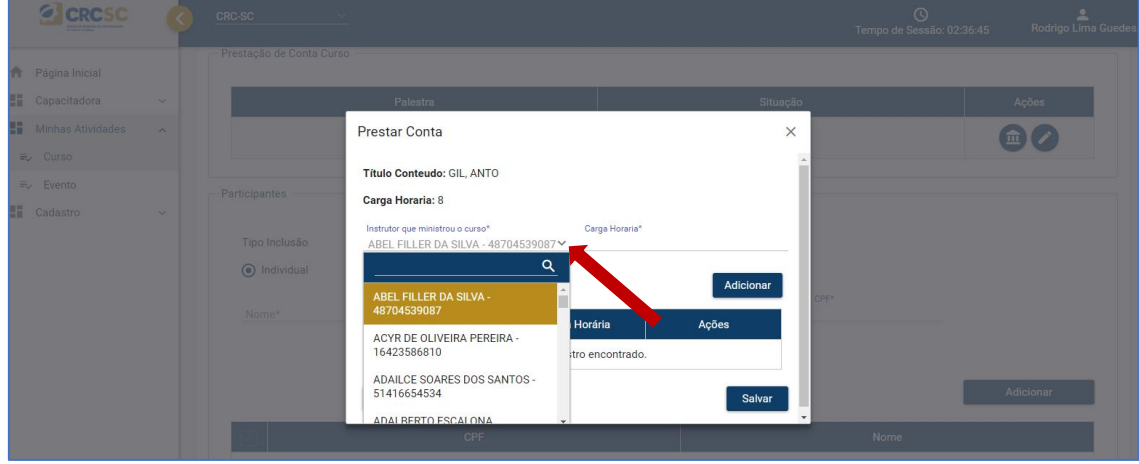

# **8º Incluir a "Carga Horária" e clicar em "Adicionar".**

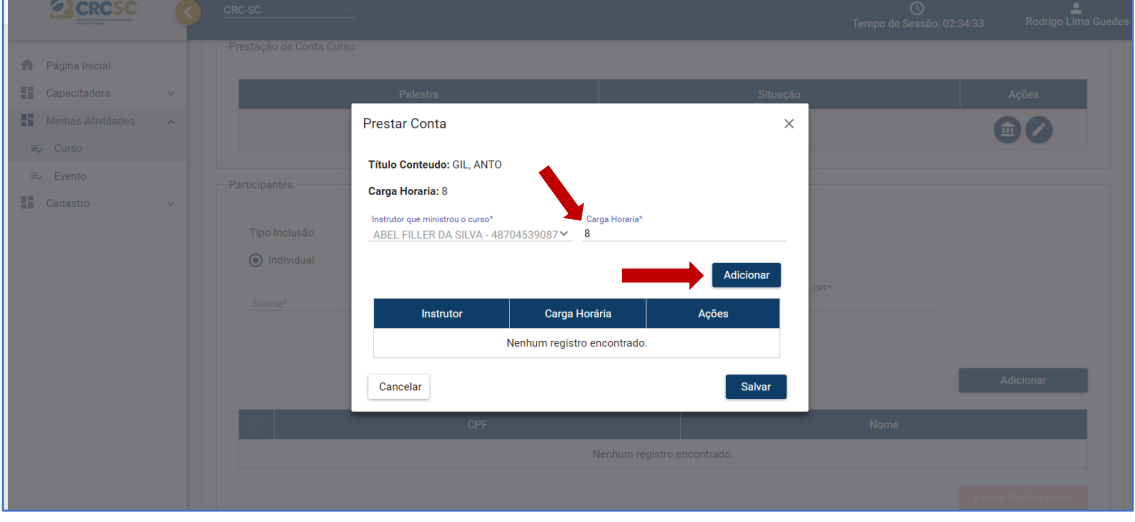

**9º Após adicionar clicar em "Salvar". No campo Prestação de Contas do Instrutor a "Situação" estará concluída.**

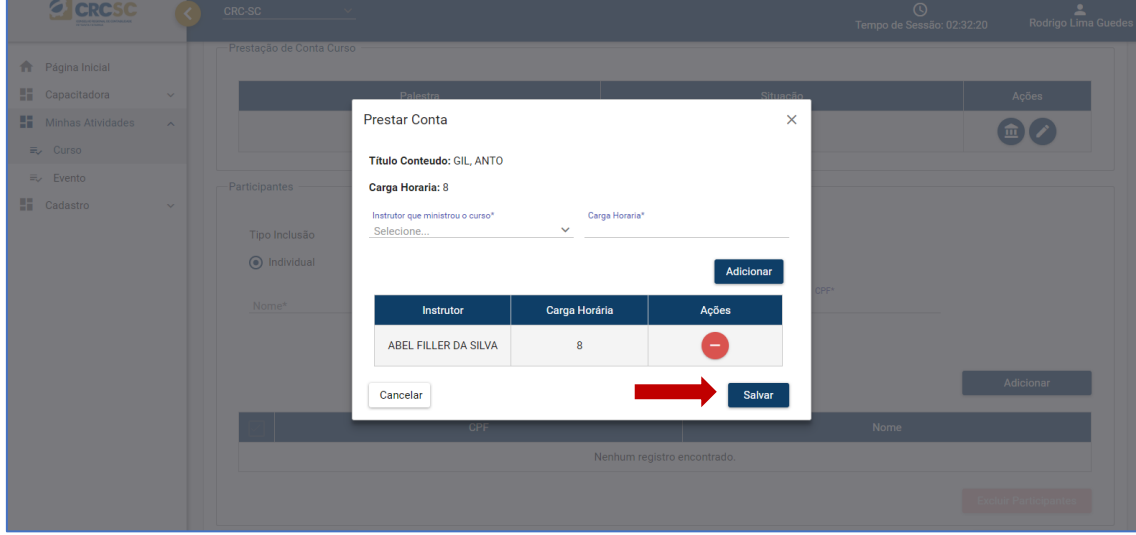

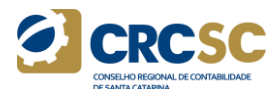

**10º Após adicionar clicar em "Salvar". No campo Prestação de Contas do Instrutor a "Situação" estará concluída.**

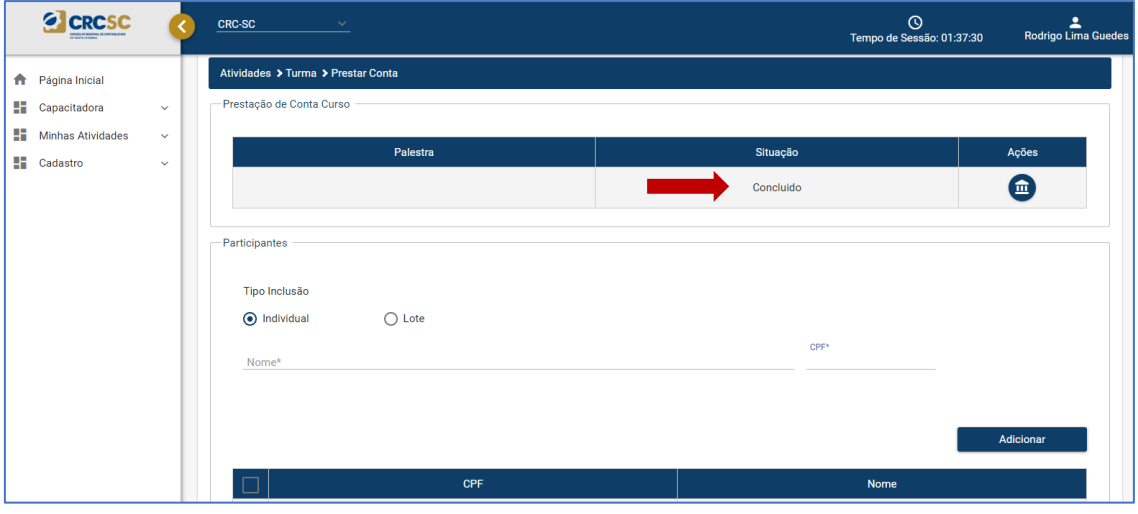

### **11º Existem dois tipos de inclusão de participantes: "Individual" e o em "Lote".**

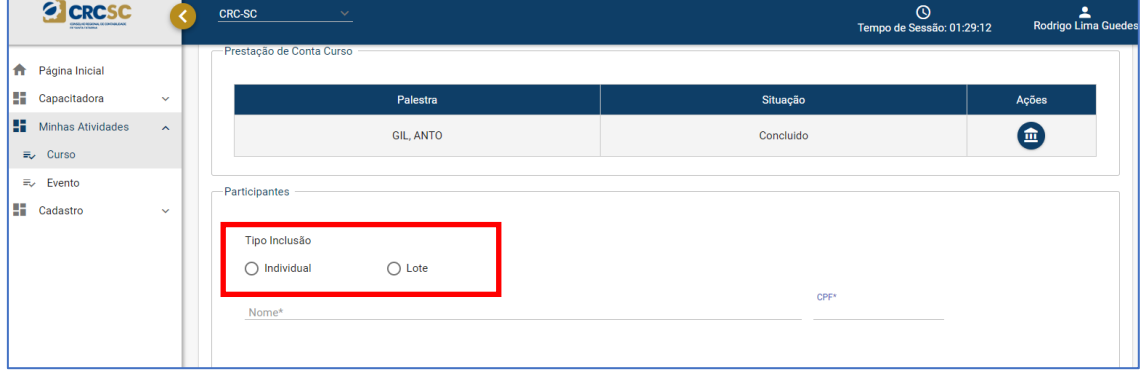

**12º Inclusão "Individual" incluir o "Nome" e o "CPF" do participante e clicar em "Adicionar". Após incluir todos os participantes clicar em "Salvar"**

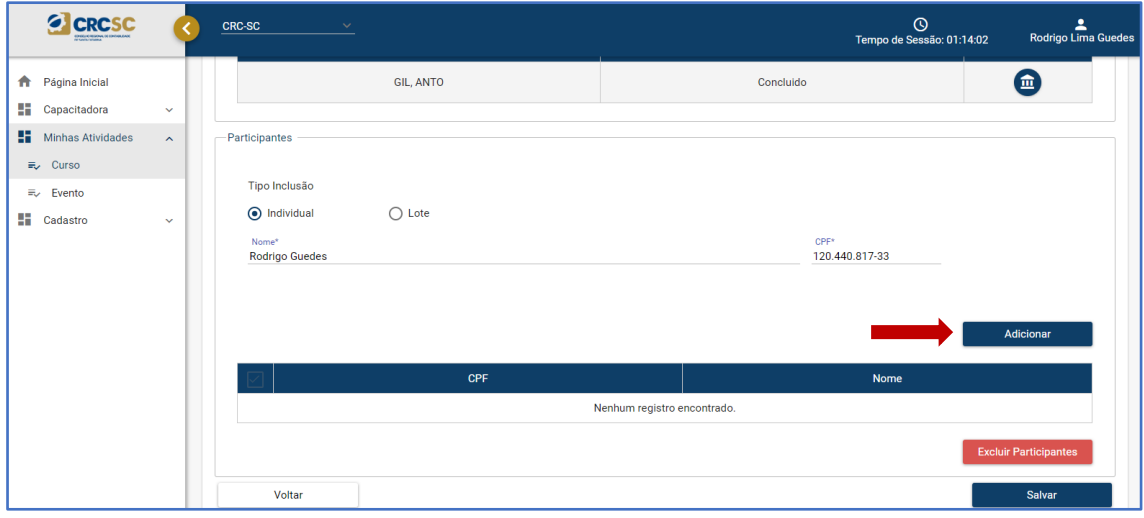

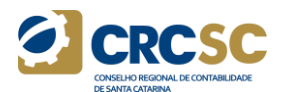

### **13º Inclusão "Lote" clicar em "Instrução" e seguir o procedimento descrito.**

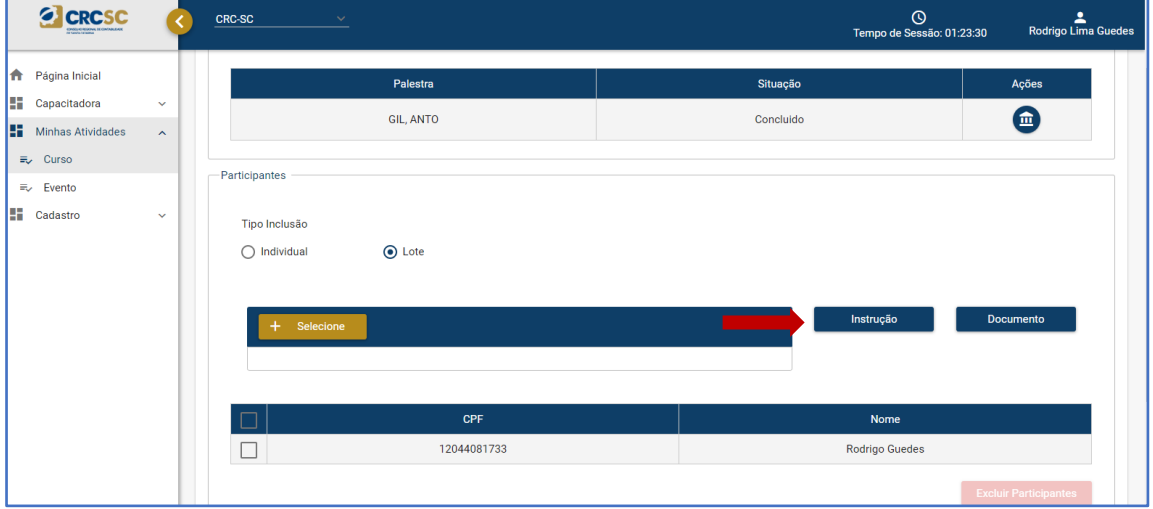

Instrução

1 - Utilizar documento de layout padrão do sistema. O mesmo se encontra para download no botão "Documento" ao lado de Instrução.

- 2 Utilizar somente a coluna A para "Nome" e B para "CPF.
- 3 Começar inserção a partir da linha 2.

4 - Valores da coluna "CPF" precisam obrigatoriamente ter 11 caracteres numéricos.

5 - Nas colunas "Nome" não são permitidos caracteres especiais. EX: @ ; # ; - ; . ; & ; ! ; ? ; + ; =

6 - Nas colunas "CPF" deverá que ter máscara. Ex:000.000.000-00

7 - O processamento será parado se houver qualquer inconsistência, então verificar o mesmo antes de processar.

### **14º Para excluir um ou mais participantes do curso, o usuário deve selecionar os participantes e clicar em "Excluir Participantes" e "Salvar".**

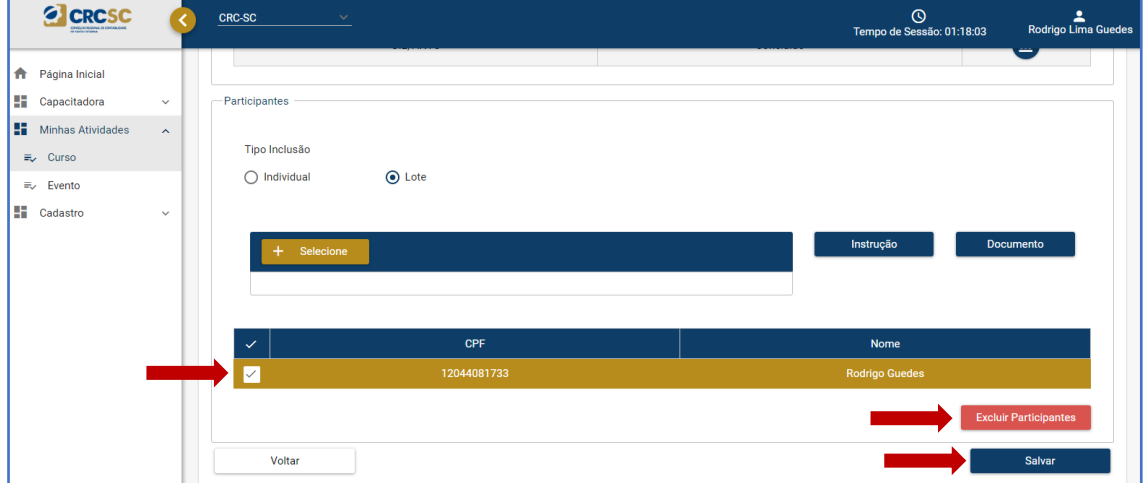

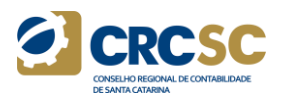

**15º Para incluir uma nova Turma, selecione o curso, clique no ícone "Incluir** 

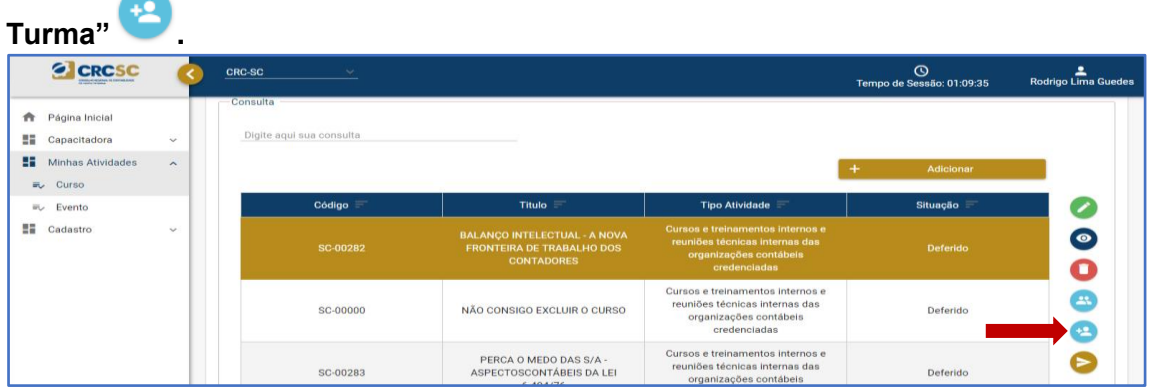

**16º Preencha todos os campos do formulário e clique em "Salvar" e confirme a operação.**

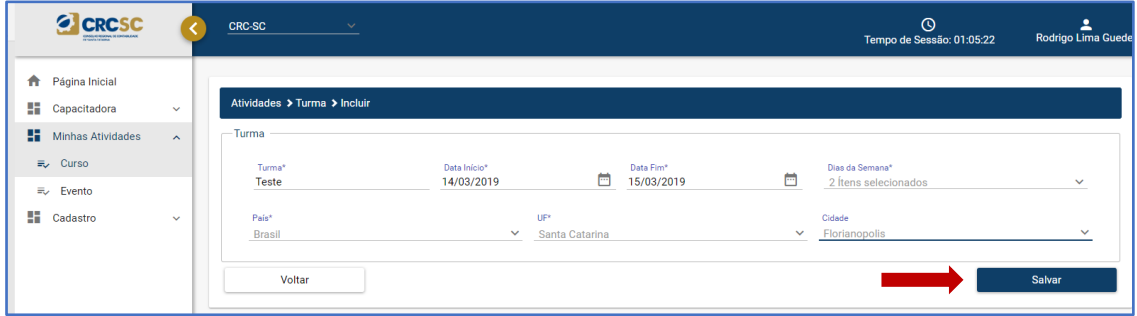

**17° Selecione novamente o curso ou evento e siga as instruções para Prestar Contas descrita acima.**